## Step 2 – Part 2 – Change Background on a Page with Section Element.

- Change Background on a Page is similar then Tip – Add your own Header with Section Element in the first on-line training.
- This Step shows you how to change color on a page vs. Add your own Header.
- If you want to Pick your own Color on an Image or something else, there is a Tip to do that.
- Next explains about Change Background on a Page.

- Because the Test or another page you used that we created a "Header" in the Tip as I mentioned before, there is only one Section below it. You then can change the Background Color on the second Section under the "Header" we added.
- All pages have just have just one Section and you can change the Background Color on that Section for the page. If you want more Background Color, you have to add the Section Element, as I showed you in the Tip. For example, if you want different Background Color on a Gallery Photos and Text below it or above it, you add one or two Section Elements.
- If you want just one Background Color, don't add another Section Element.
- If you added the Section Element for the Header and you delete it, it has just one Section.
- Next explains about two Section Elements with the same Color.

- If you added a Section Element and wanted the same Background Color on both Sections, it is not easy. If you want just one Background Color, you don't need to add the Section Element.
- I will first show you how to add Background Color on the Section Element under the Header we added.
- After that I will show you how to have two Background Colors, on a Gallery and Text.
- Last I will show you how to add just one Background Color on the page.
- Once you add Background Color and Copy the page, it shows the Background Color and I will show you a sample. Next is with the Header we added.

 Here is a sample of the Header I added. You click on the Section Element under it and you see Edit Background, as I showed in Step 3. Click on it and next is the same as the Tip.

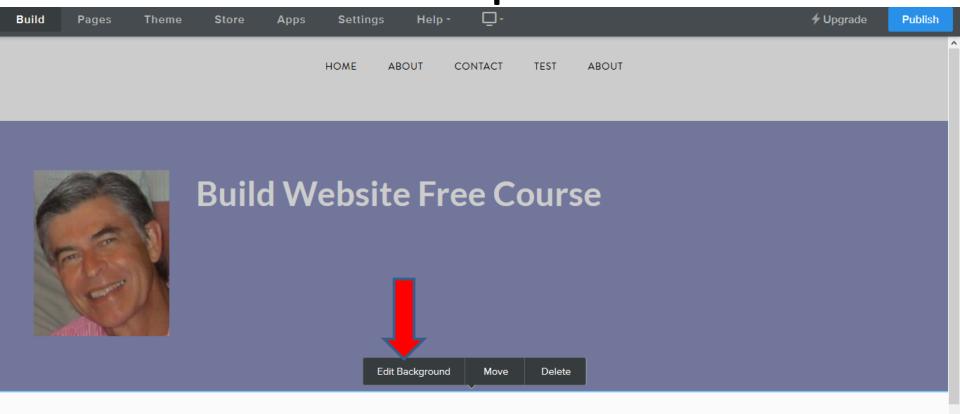

- New window opens and click on Change Color.
- Next is what happens again.

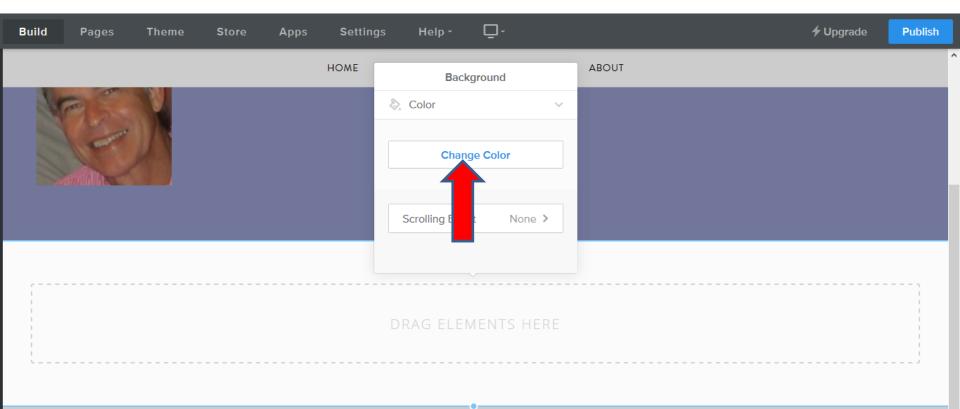

 Window changes and you drag the Icon to the Color you want and you see the Background Color on the second Section Element. Once you click outside the Window, the Window closes. You can drag Text or other elements to the Section Element. Next is Gallery and Text.

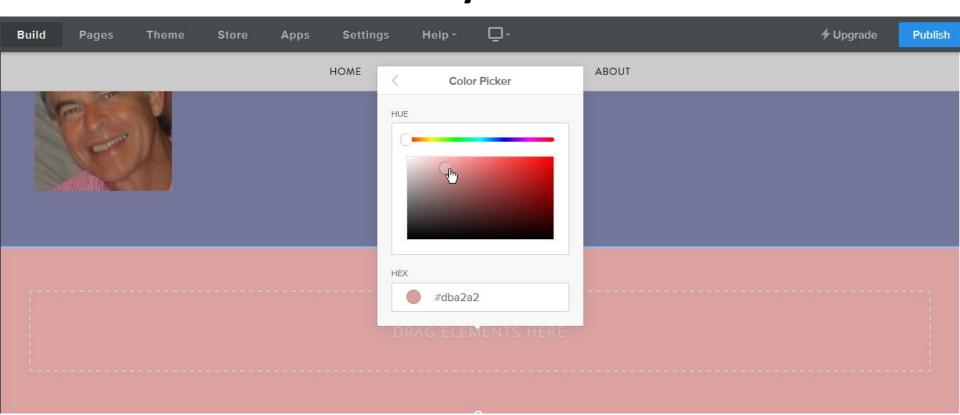

 Here is a sample of Gallery and click on it and click on Edit Background again and follow the same process, which is next.

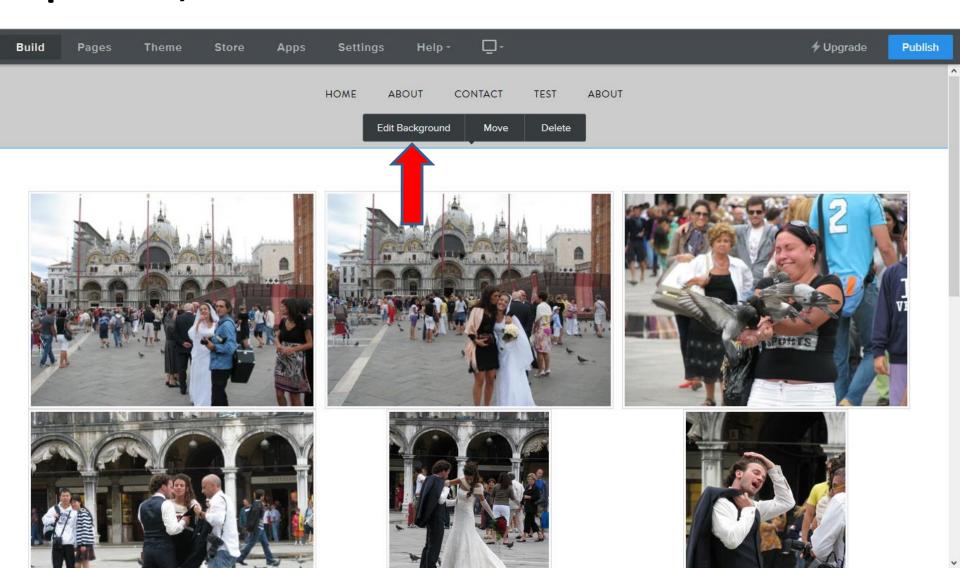

 Here is a sample of changing Background Color, which I like in the Gallery. I added a Section Element and Text below it, which is next.

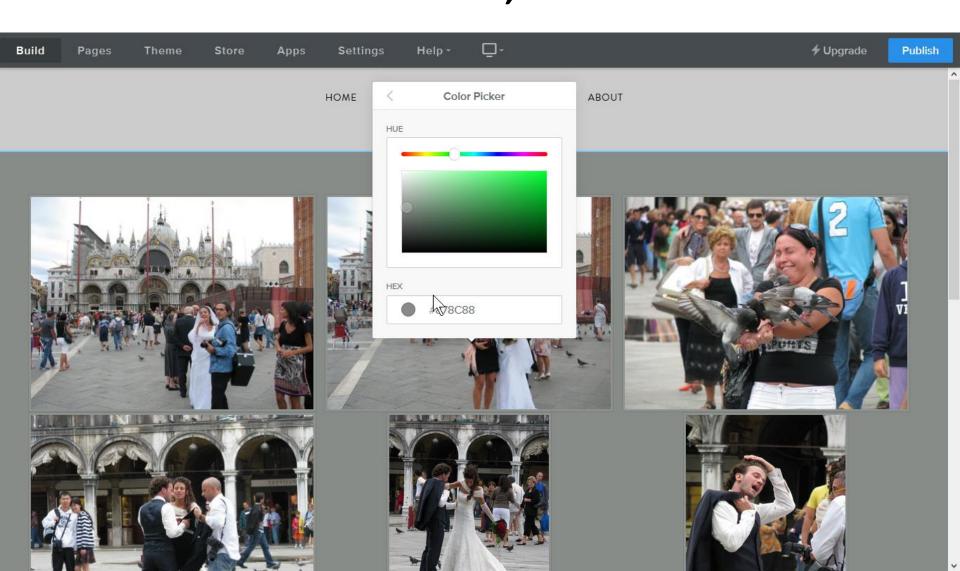

 Here is a sample adding another Section Element and Text. You click on it and you see Edit Background again and click on it and follow the same process, which it next.

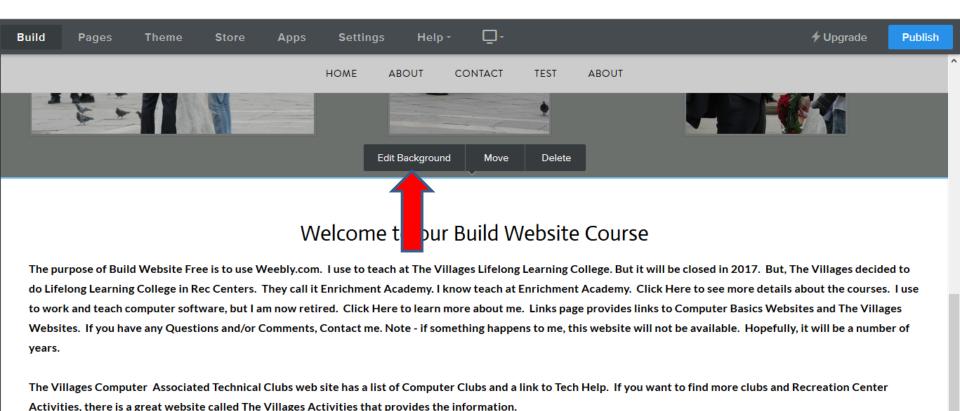

- Here is a sample of Background Color.
- Next is adding Background Color on just one Section.

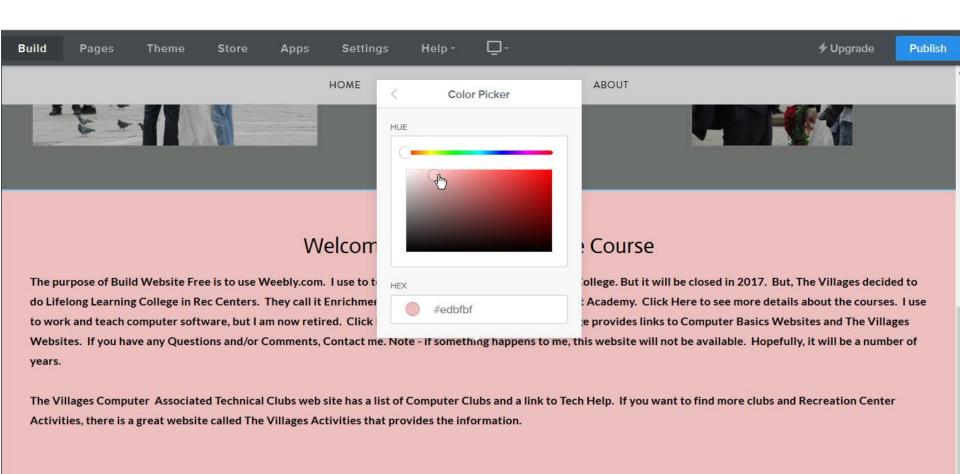

 Here is a sample of a page without adding a Section Element. You click on it and you see Edit Background again and click on it.

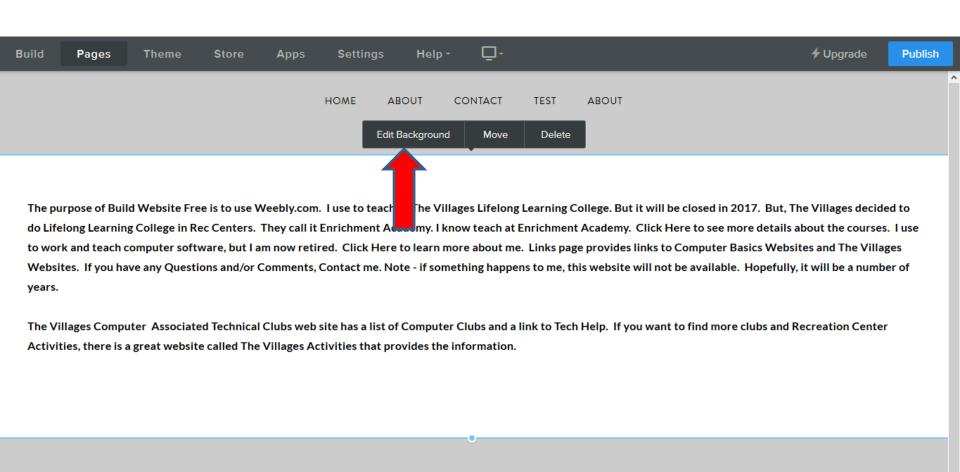

 New window opens and click on Color. Next is the same process.

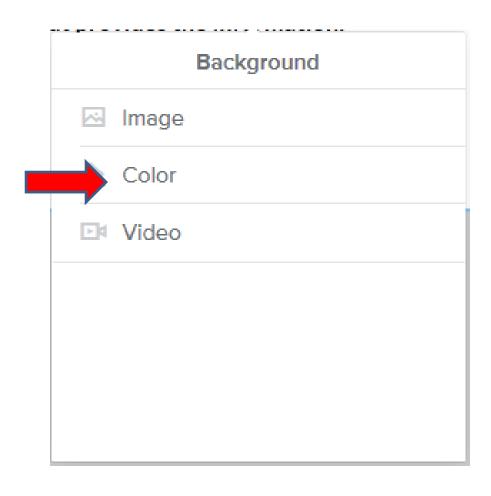

 Window changes and click on Change Color. Next is the same process.

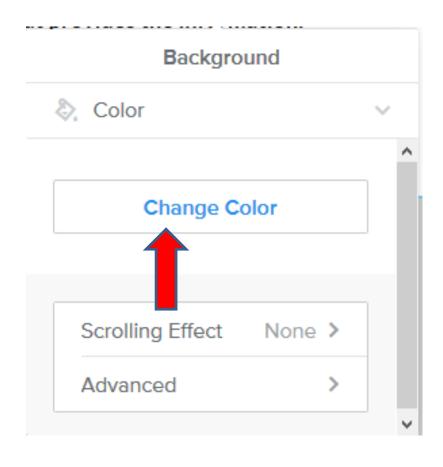

Here is a sample of Background Color that is similar of what you see on the top. But, when you click outside the window, the Background Color on the Top goes back to white, which is next.

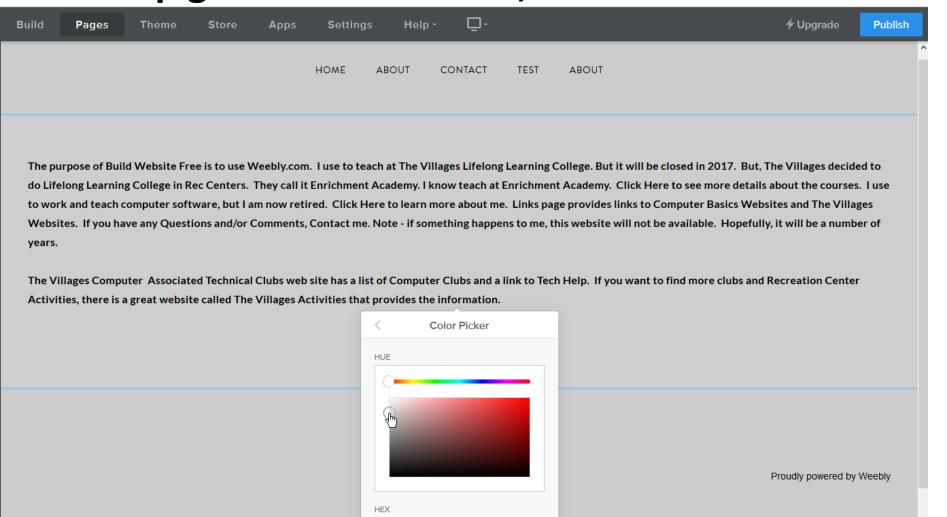

- You see white Background on the Top and bottom.
- Note I tried Edit HTML / CSS and it did on this Theme, but it worked on another Theme. Next explains it.

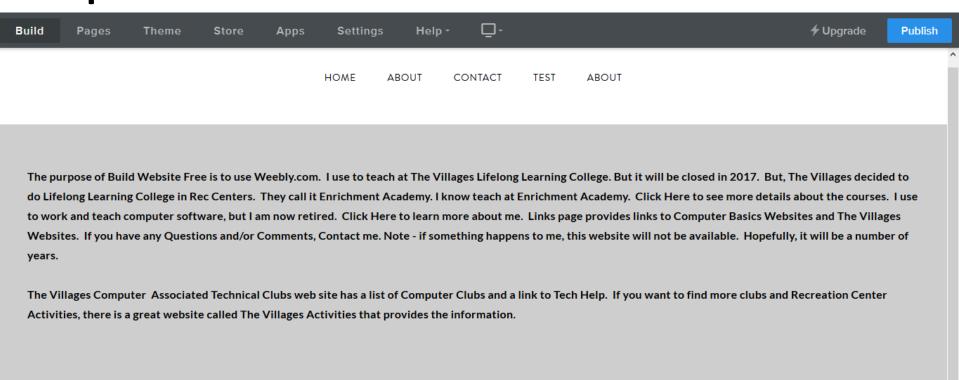

- There is a Tip How to Change Background Color with Edit HTML / CSS.
- It shows on a different Theme, how to change the Background Color of the Top and Bottom and other changes.
- This is the End of Step 2 Part 2.